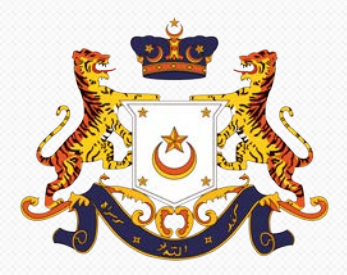

**VTR** 

#### MANUAL PENGGUNA

#### SISTEM eLATIHAN

**VERSI: 1.1 DISEDIAKAN OLEH: NOR DALISA BINTI AMIN NUDDIN**

> **PEREKA GRAFIK OLEH: MOHD ARIFF BIN SAMANI**

**PENGATURCARA OLEH : MOHD AMINURAHIM BIN MOHD BASRI**

**DISEDIAKAN UNTUK: PEJABAT SETIAUSAHA KERAJAAN JOHOR**

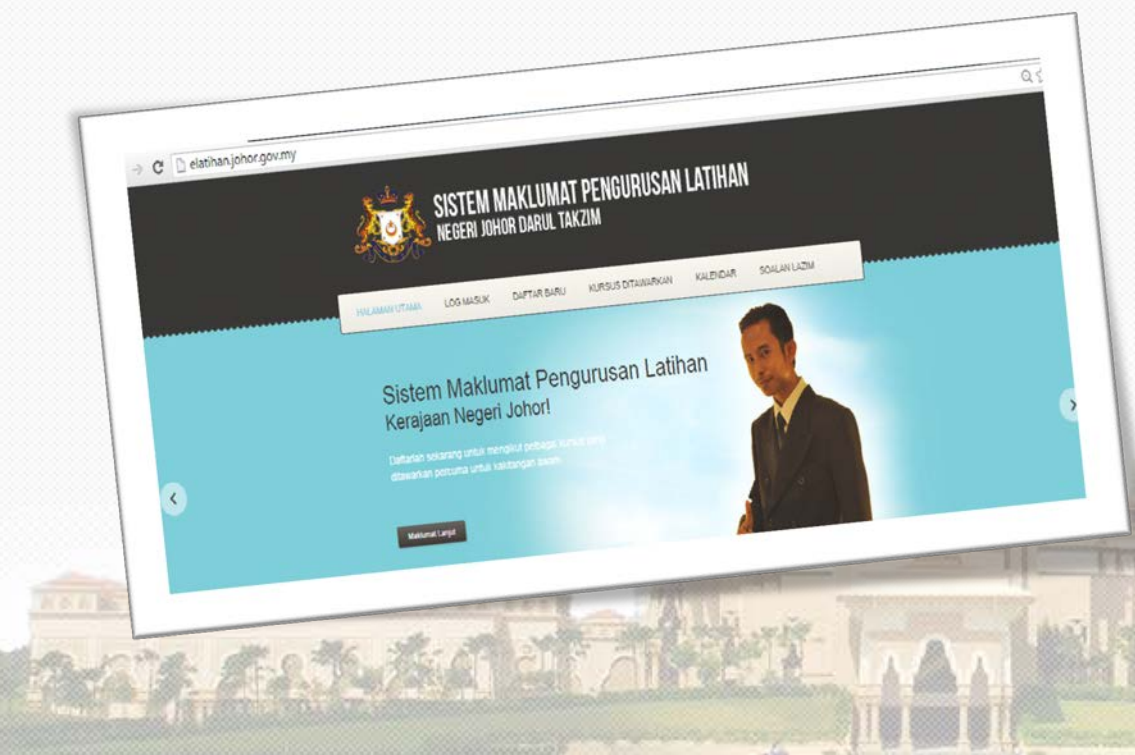

## **ISI KANDUNGAN**

**VIR** 

- TOPIK 1- PENGENALAN
- TOPIK 2- OBJEKTIF SISTEM eLATIHAN
- TOPIK 3- CARA PENGGUNAAN SISTEM eLATIHAN
- TOPIK 4- KESIMPULAN

## **TOPIK 1- PENGENALAN**

- Sistem eLATIHAN dibangunkan untuk Seksyen Latihan, Bahagian Sumber Manusia, Pejabat Setiausaha Kerajaan Negeri Johor, ianya merupakan satu sistem untuk mencapai sasaran peserta kursus anjuran SUKJ.
- Sistem ini dibangunkan dengan menggunakan aplikasi *open source* (php) dan *'Mysql*' sebagai pangkalan data. Sistem e-Latihan memudahkan pengurusan pengendalian latihan.

#### **TOPIK 2- OBJEKTIF SISTEM eLATIHAN**

Antara objektif pembangunan sistem e-Latihan termasuk :-

- Mudah di akses pada bila-bila masa sahaja.
- Urusan pengendalian rekod pengurusan latihan menjadi lebih sistematik dan cekap.
- Pergerakan fail dapat direkodkan dengan lebih pantas melalui capaian maklumat didalam sistem.

#### **MODUL PENGGUNA**

**AND BEET** 

1. Pengguna perlu klik tab 'daftar baru' di menu tab sistem eLATIHAN untuk mendaftar nama bagi pertama kali menggunakan sistem.

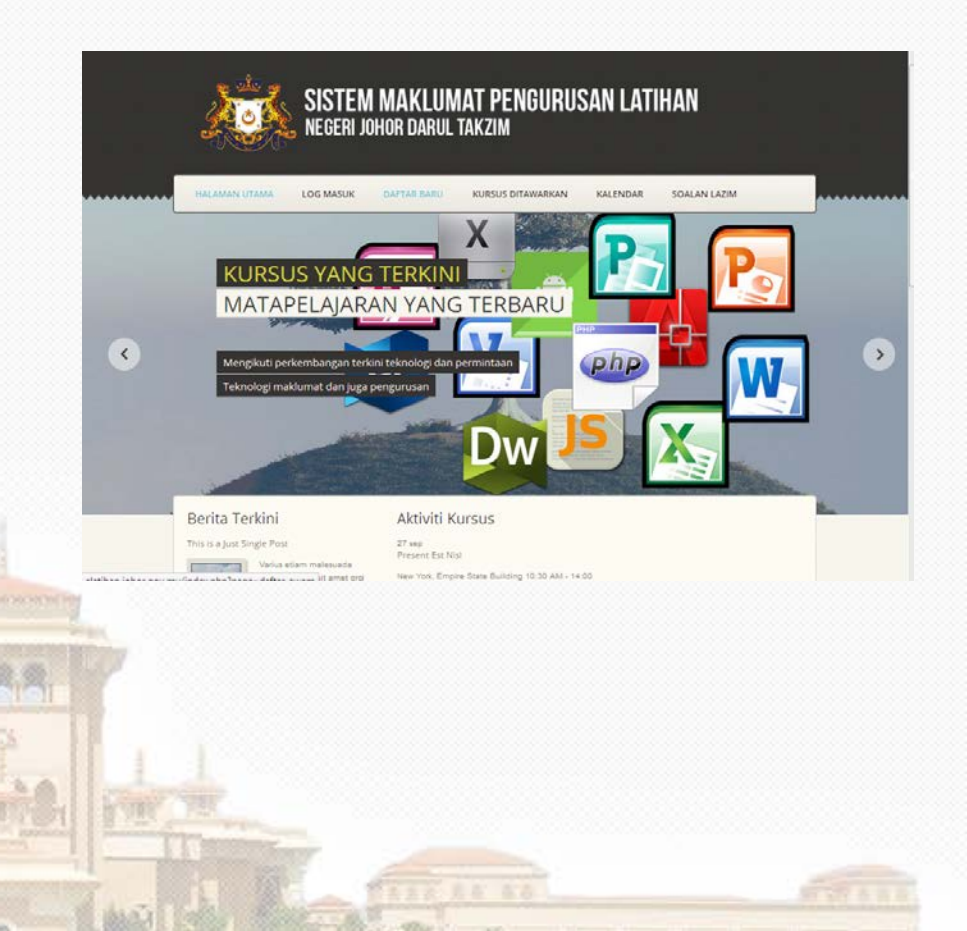

- 2. Pengguna perlu mengisi butiran diri termasuk kata laluan yang akan digunakan untuk akses/daftar masuk sistem kelak.
- 3. Ruangan yang perlu diisi termasuklah nama, no kad pengenalan, kata laluan, jawatan, jabatan, alamat emel dan nombor telefon.

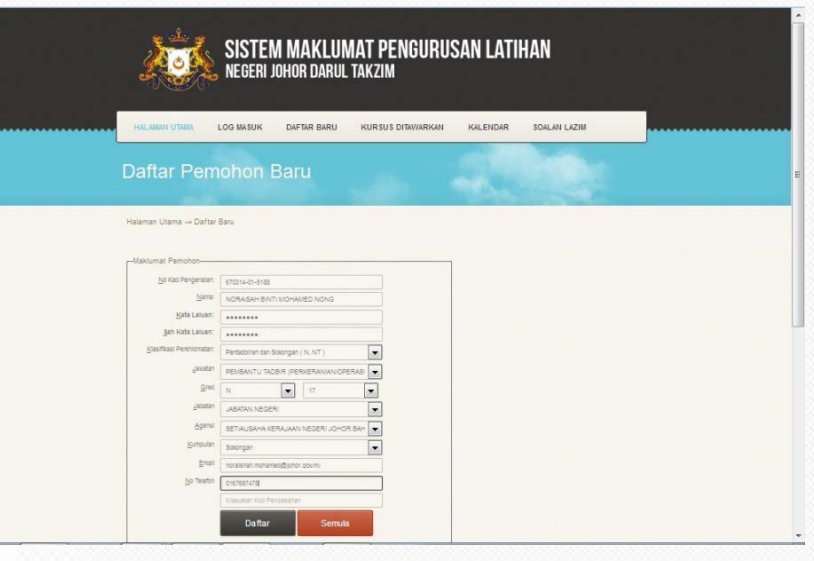

WR

4. Setelah mengisi ruangan daftar dengan lengkap, klik 'butang daftar' dan paparan terima kasih akan dipaparkan seperti gambarajah.

**AND BEET** 

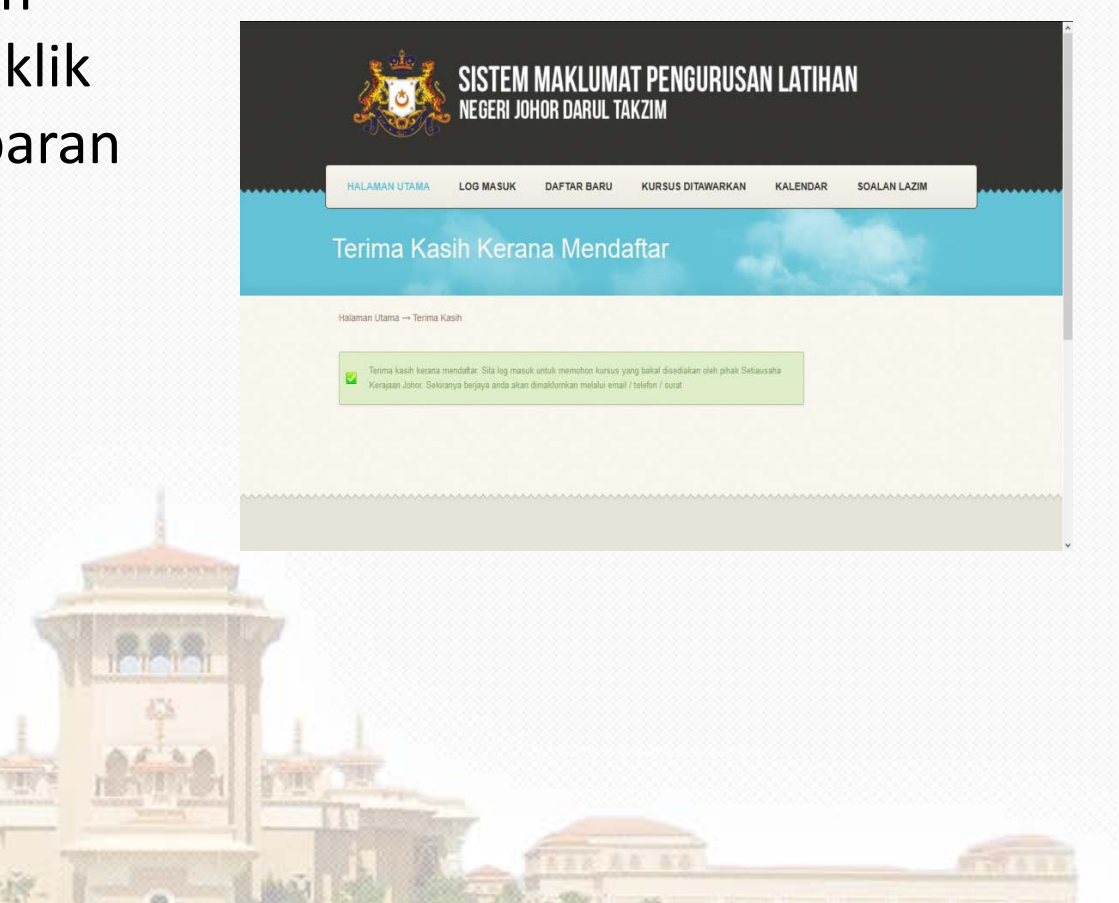

Log Masuk Penjawat Awam

ATTELLATION

KALENDAR 201

**KURSUS DITAWARKA** 

**MENGENALKAN** 

**VIR** 

- 5. Pengguna perlu daftar masuk dengan klik butang *log* masuk dan memilih sebagai Penjawat Awam.
- 6. Seterusnya paparan butiran pengguna akan dipaparkan

**AND BEET** 

- 7. Pengguna akan diberikan paparan seperti gambarajah.
- 8. Di baris emel, ada perkataan 'belum disahkan'
- 9. Pengguna perlu mengesahkan *id* tersebut melalui emel yang dihantar oleh sistem.

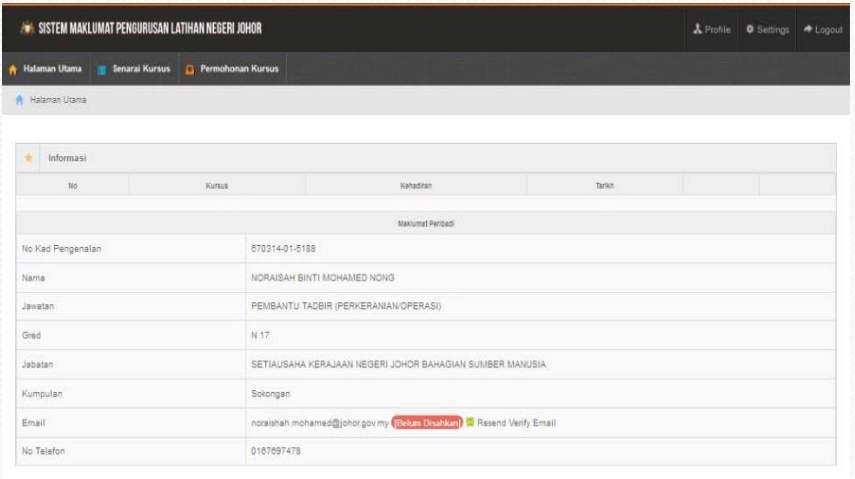

- 10. Pengguna perlu membuka emel dan menyemak emel dari robot@elatihan. johor.gov.my
- 11. Gambarajah menunjukkan pengesahan emel. Pengguna perlu klik link pengesahan tersebut.
- 12. *Browser* sistem eLATIHAN akan dipaparkan. Pengguna perlu membuat pengesahan *id.*

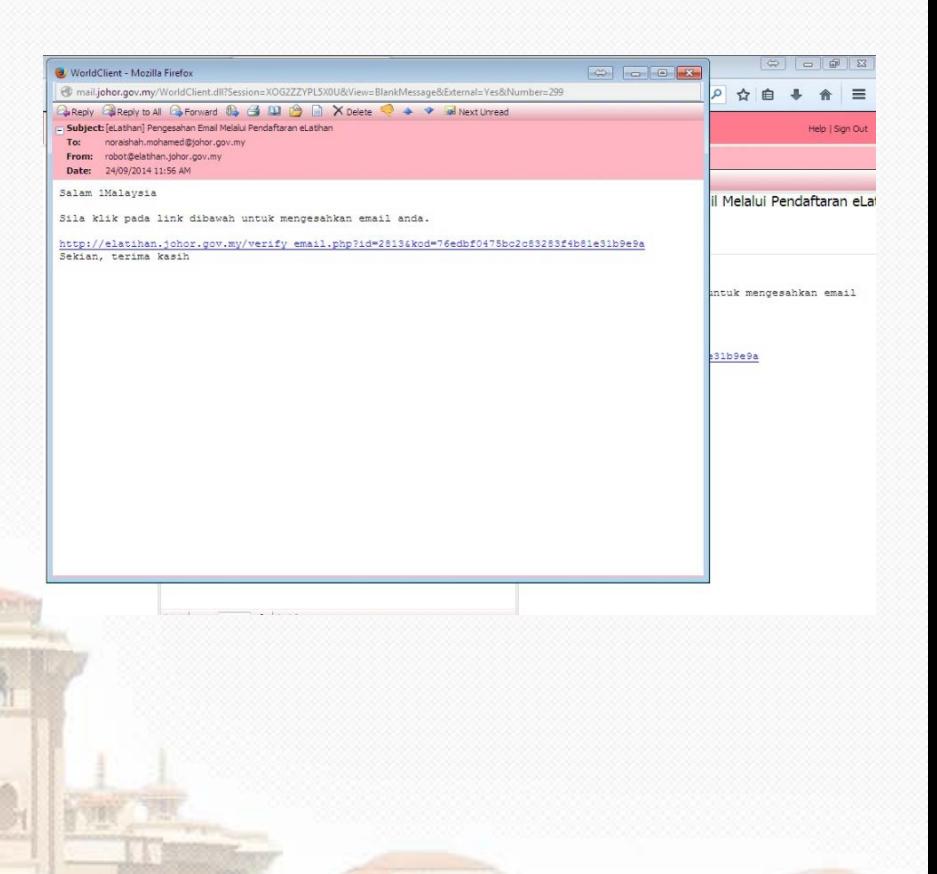

13. Paparan terima kasih akan dipaparkan di *browser*  selepas klik *link* di emel sebelum ini.

8 内障量

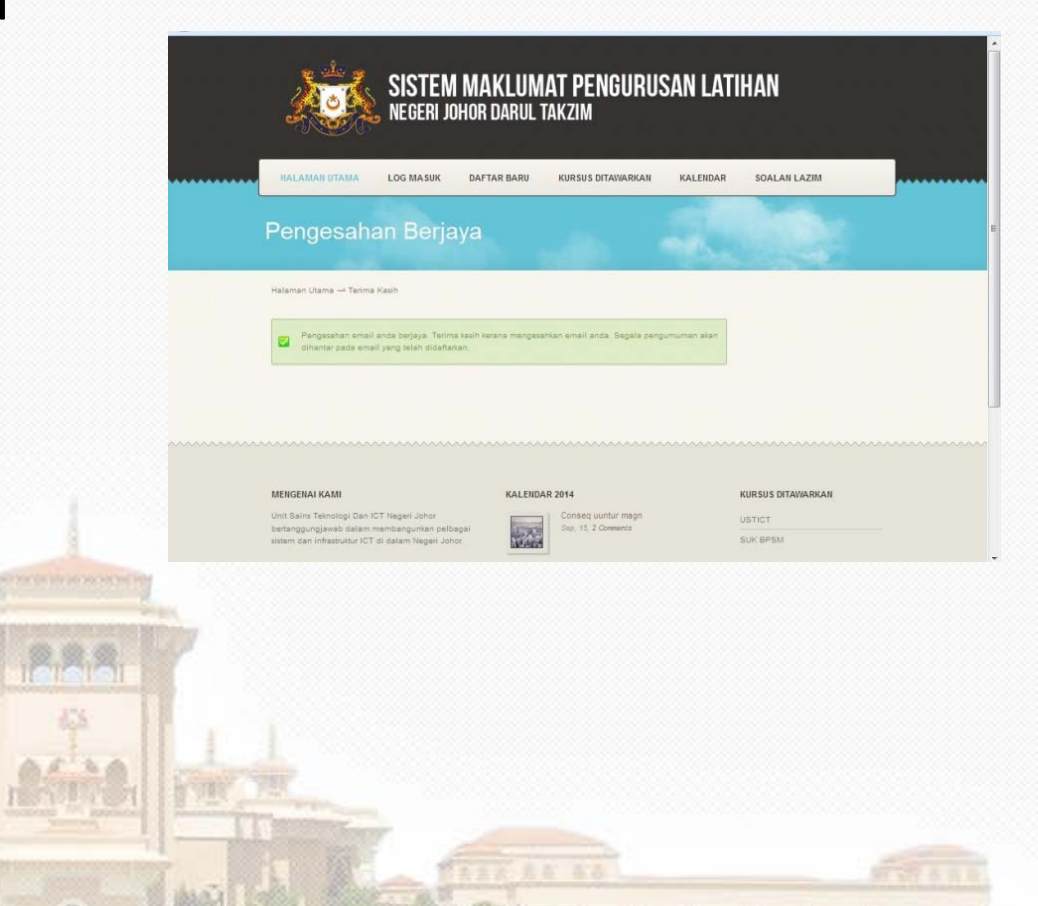

- 14. Klik pada halaman utama, paparan seperti gambarajah disebelah.
- 15. Dibahagian emel ada notifikasi mesej mengatakan 'sudah disahkan'

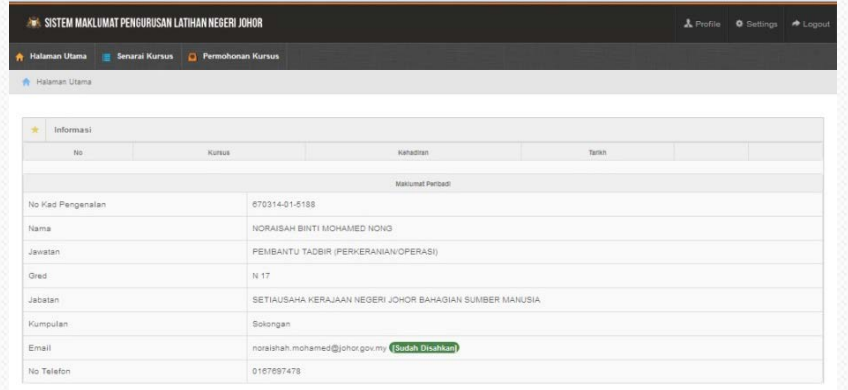

16. Pengguna perlu klik butang kursus yang ditawarkan untuk memilih kursus yang ingin diikuti.

 $8.1.1673$ 

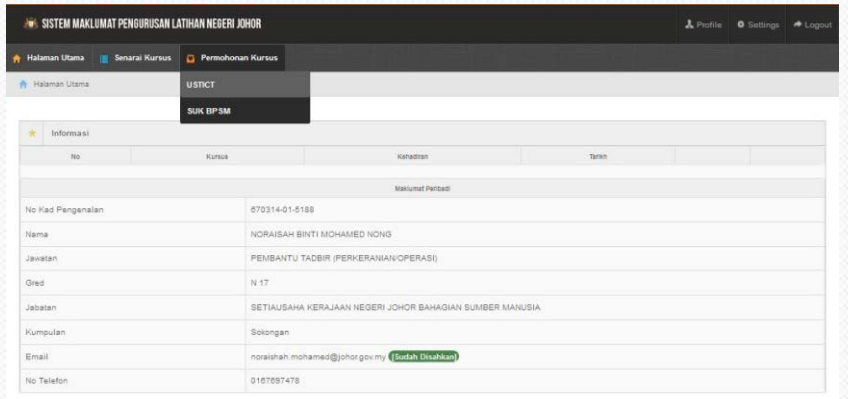

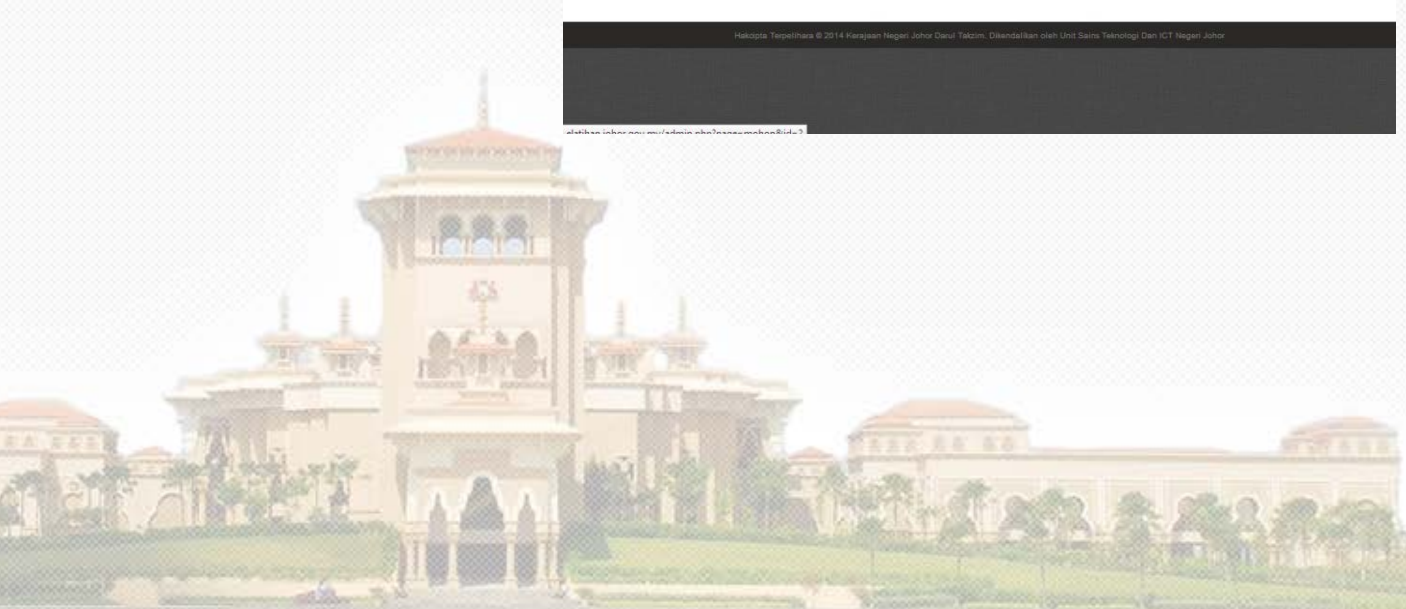

17. Senarai *drop down* akan dipaparkan dan pengguna perlu memilih kursus yang ingin diikuti.

**AVIL BETTE** 

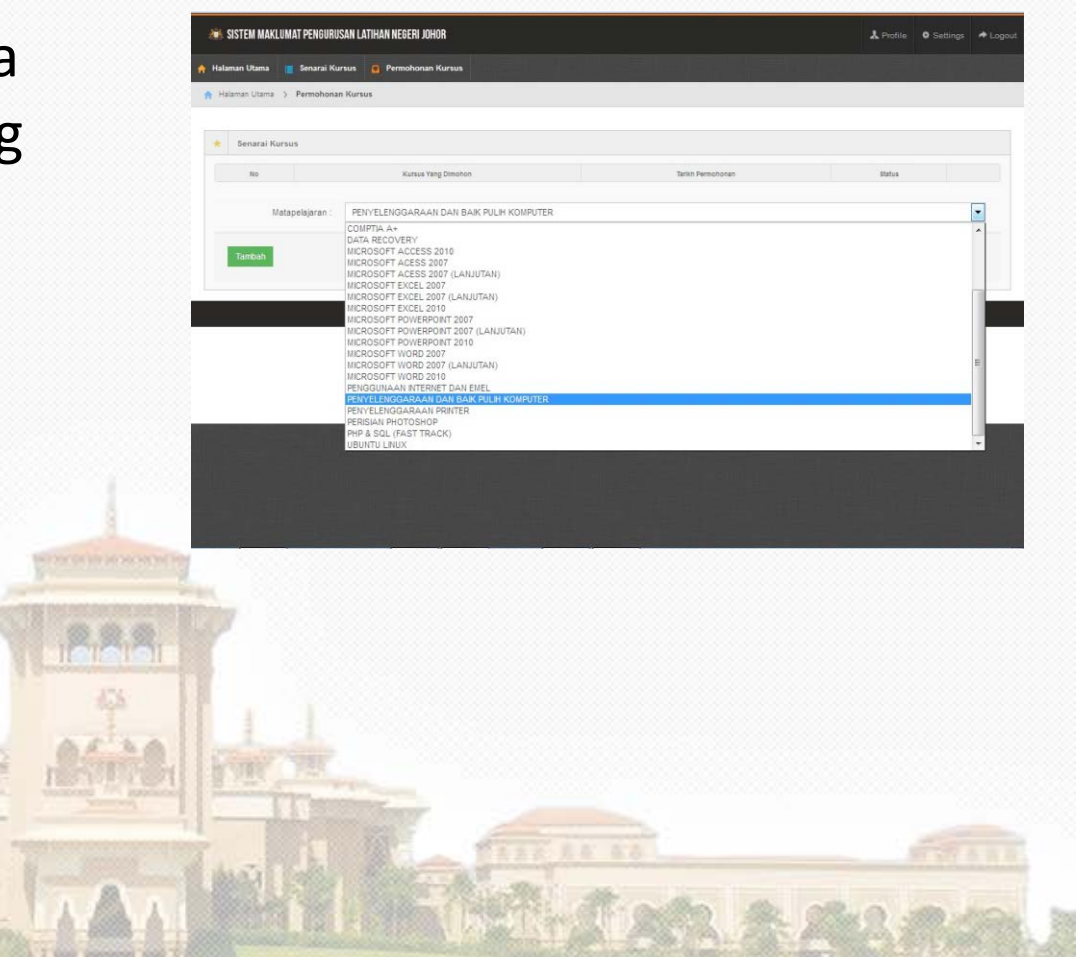

18. Setelah itu, pengguna perlu menunggu untuk pengesahan kursus daripada pengendali kursus.

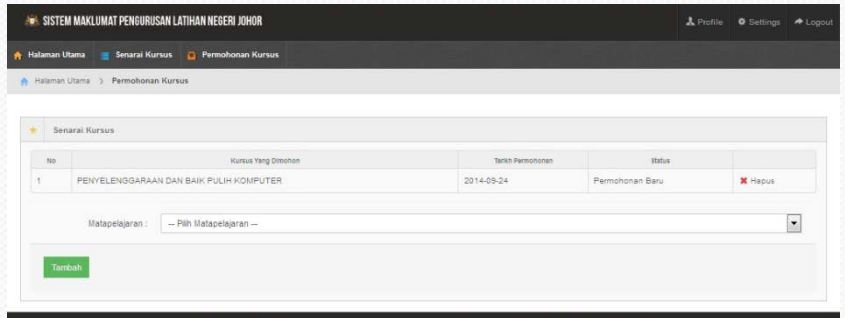

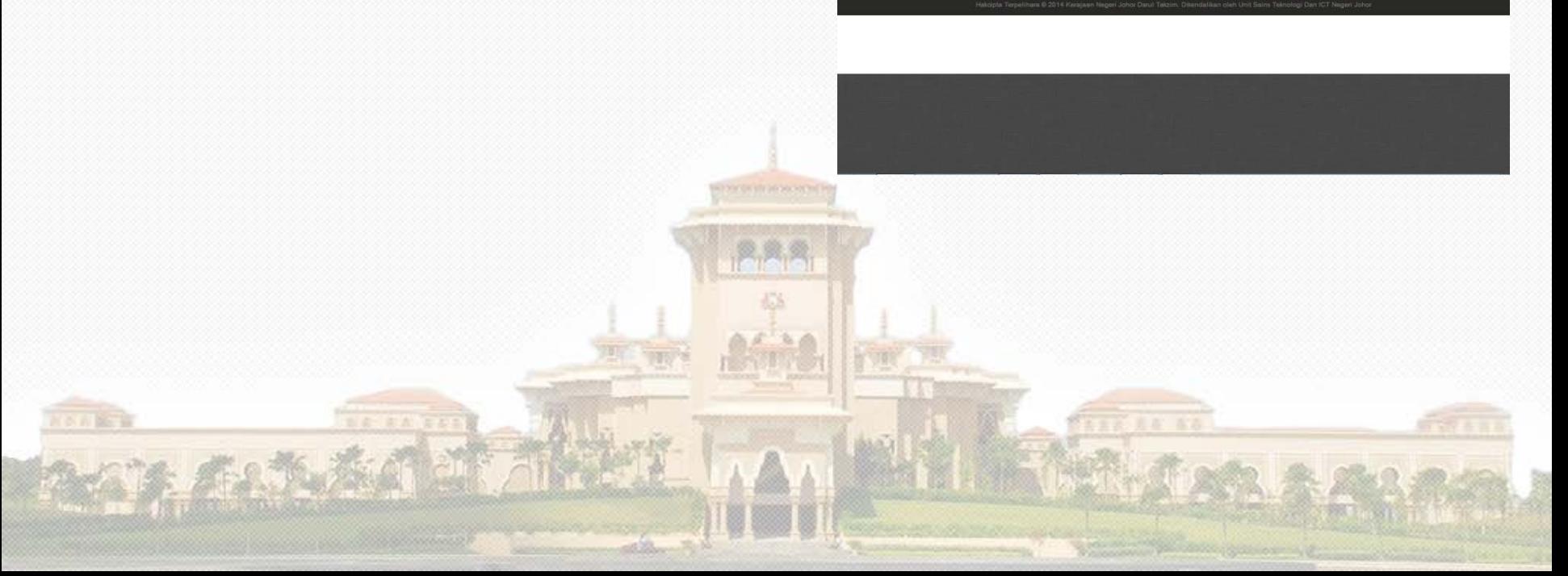

19. Jika pengguna klik pada butang halaman utama, status menunggu kebenaran jabatan akan dipaparkan

**CALIFORNIA** 

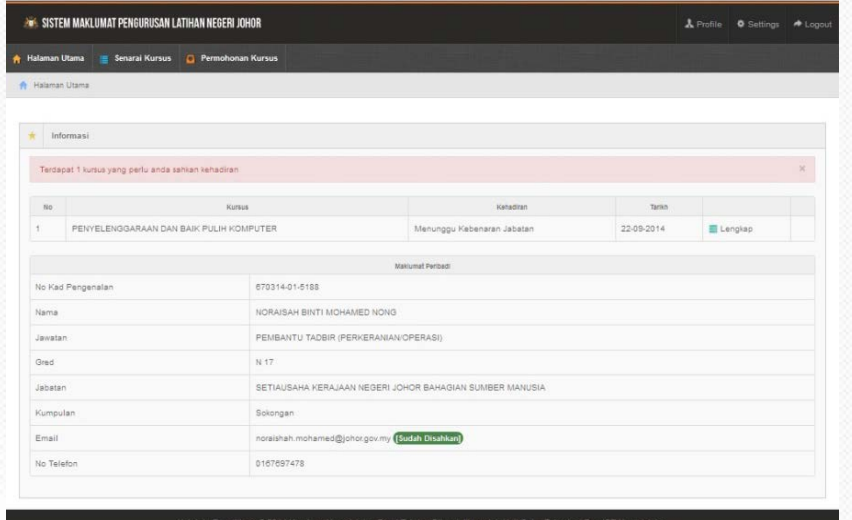

20. Paparan disebelah menunjukkan permohonan telah berjaya disahkan oleh ketua jabatan.

 $80.167$ 

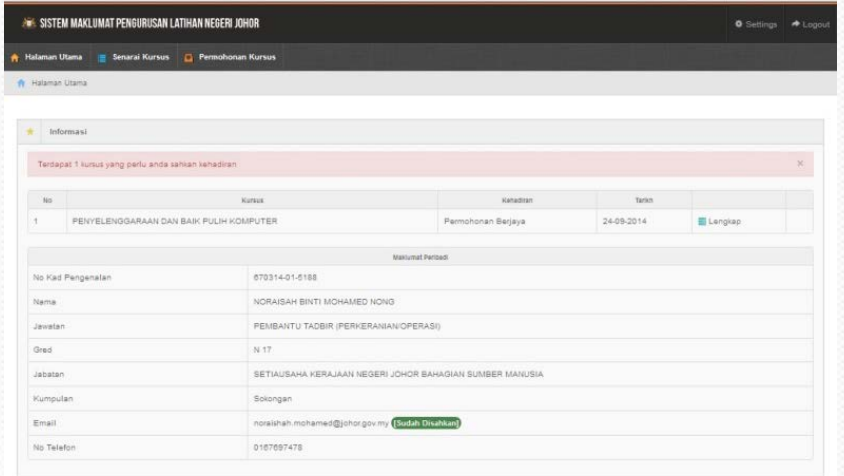

#### 21. Setelah pengesahan berjaya dilakukan, pengguna melakukan pengesahan kehadiran samada perlu hadir atau tidak.

 $8.1.1673$ 

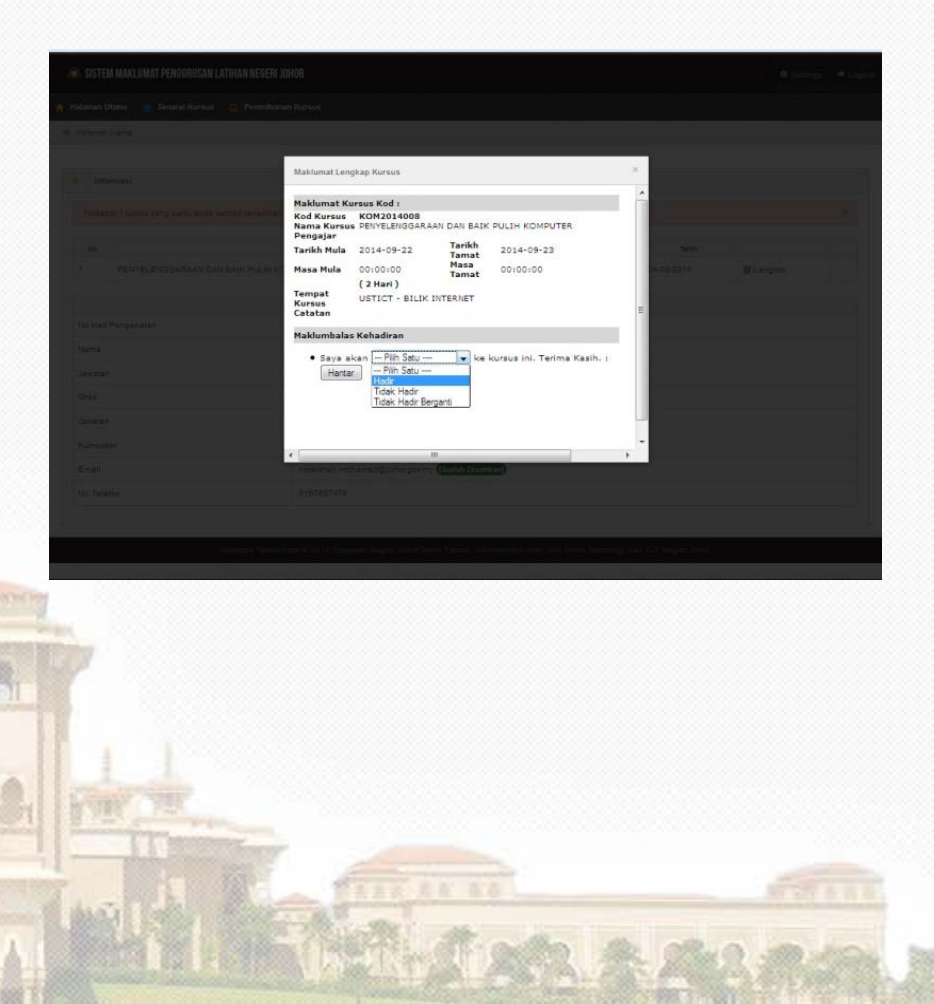

22. Setelah itu, paparan untuk mencetak borang pengesahan akan dipaparkan.

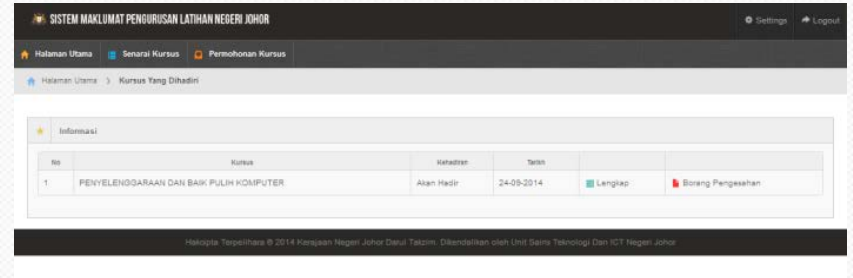

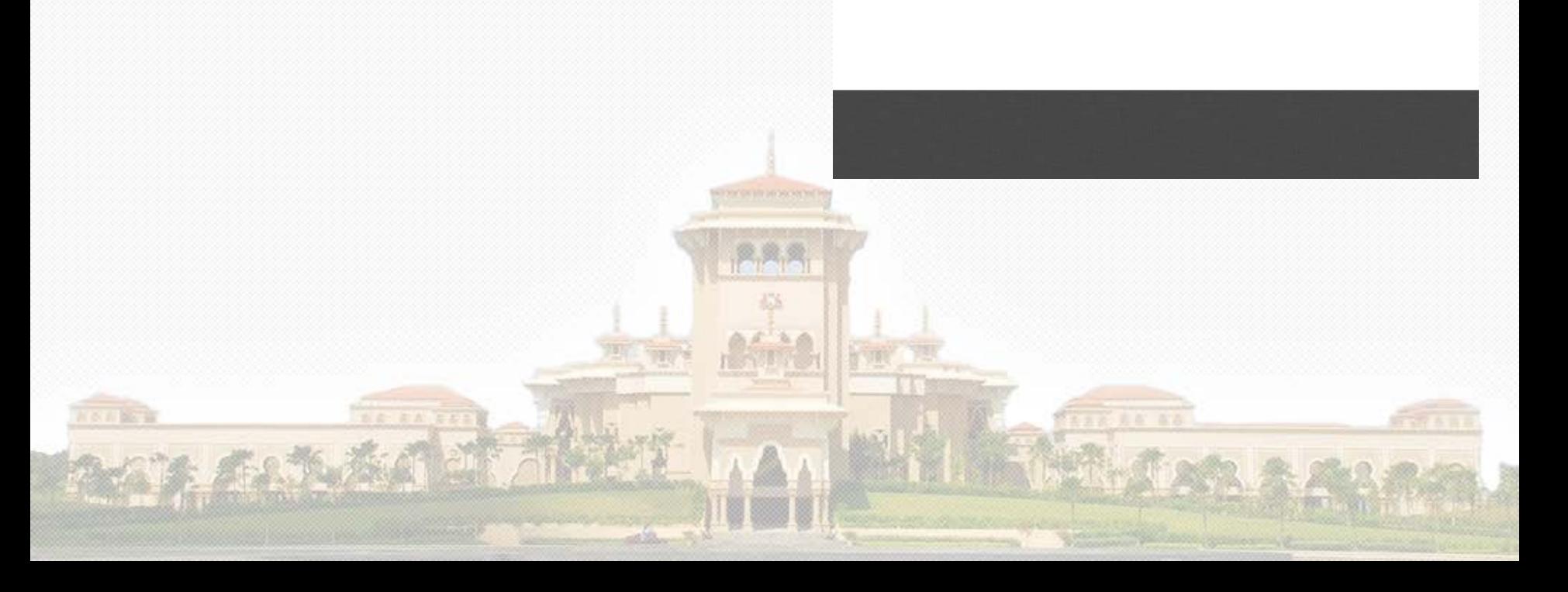

23. Surat kebenaran untuk menghadiri kursus boleh dicetak oleh pengguna dan diserahkan kepada ketua jabatan.

8 内障子

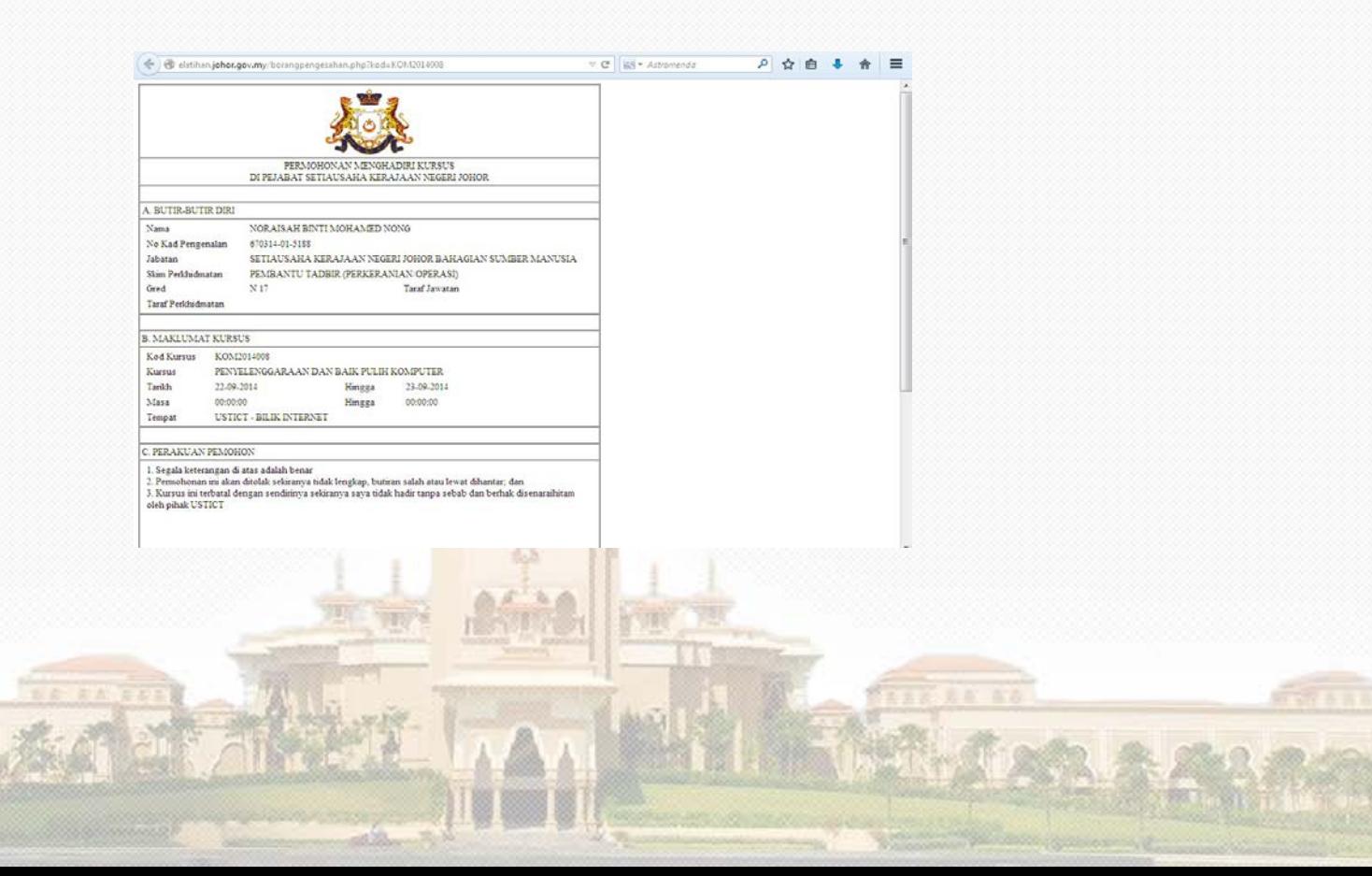

24. Setelah kursus selesai, pengendali latihan akan klik butang latihan di tab kursus dan latihan dan klik butang kursus selesai.

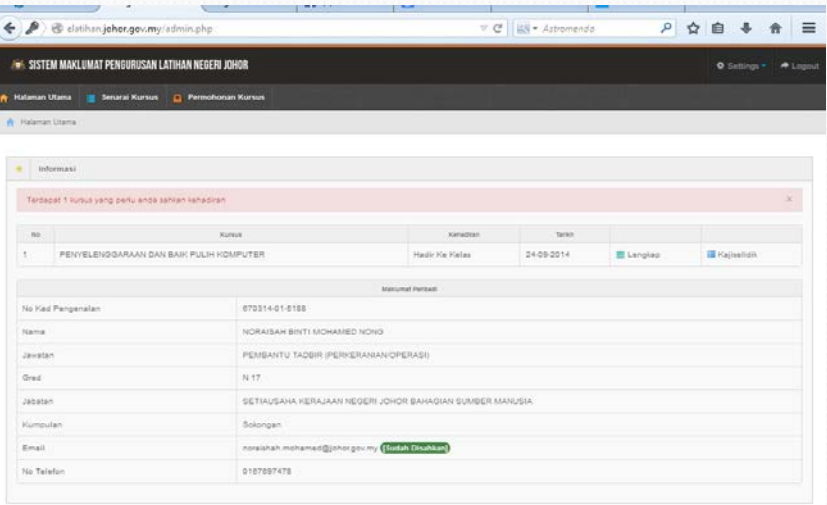

25. Pada skrin penjawat awam, akan dipaparkan butang kajiselidik. Klik pada butang tersebut dan paparan soalan kajiselidik akan di paparkan.

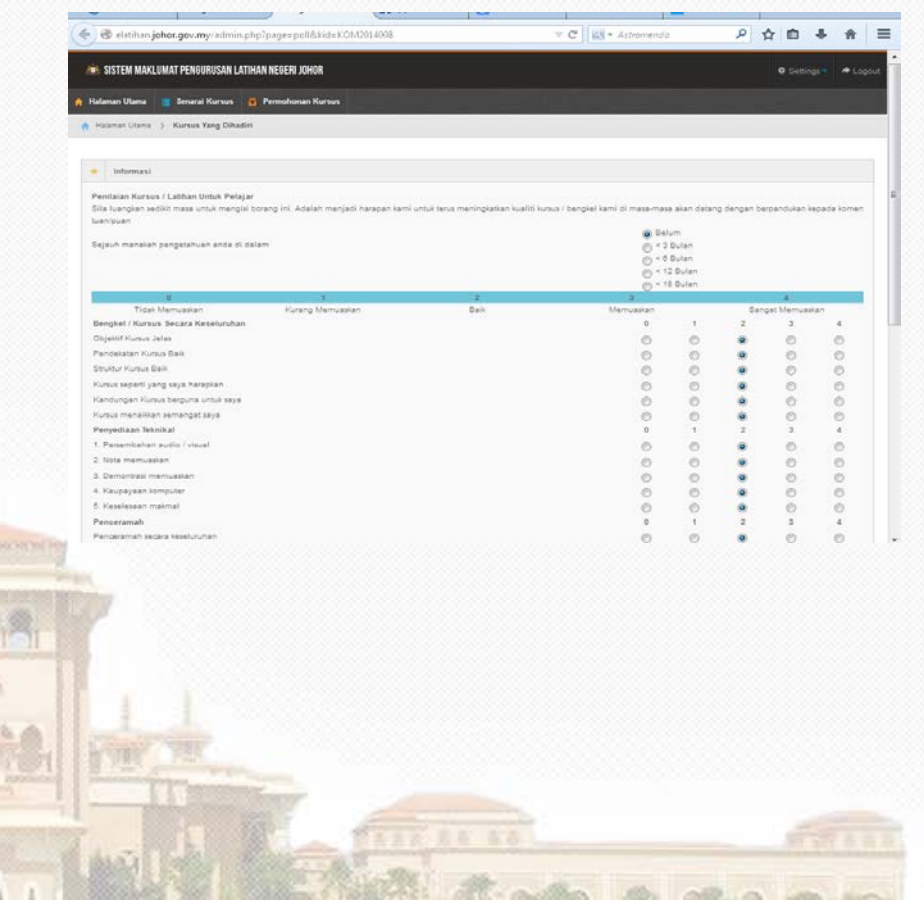

#### **MODUL PENGENDALI JABATAN**

- 1. Pada modul ini, pengendali jabatan adalah ketua jabatan atau mana-mana pegawai pululus yang boleh meluluskan pelepasan menghadiri kursus.
- 2. Pengendali jabatan perlu *login* menggunakan katanama dan katalaluan yang diberikan oleh pengendali latihan kepada jabatan.

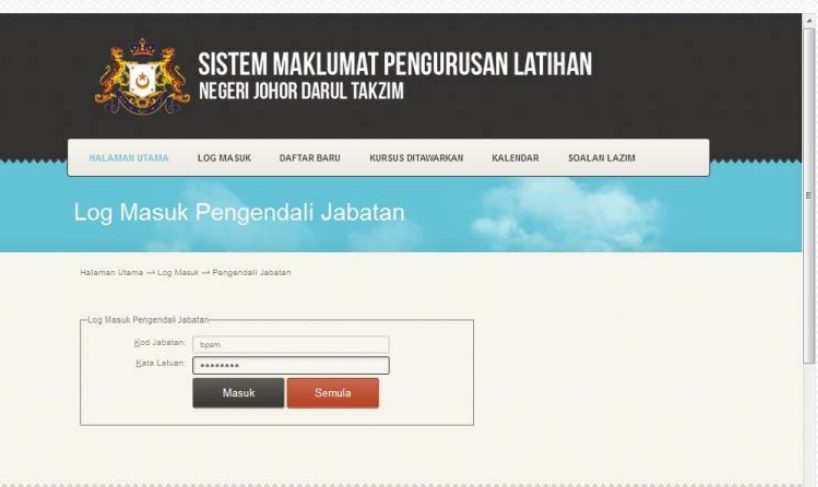

3. Pengendali jabatan perlu sahkan kebenaran untuk kakitangan menghadiri kursus.

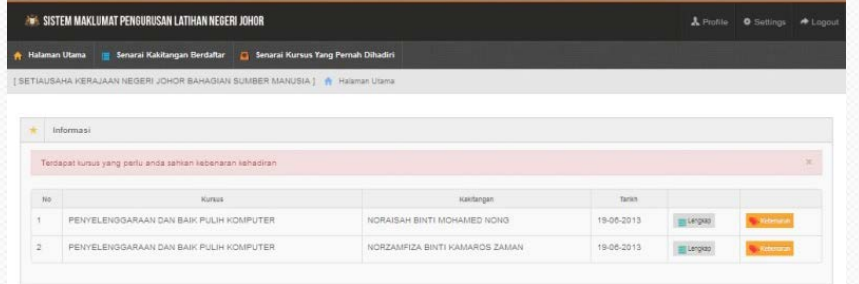

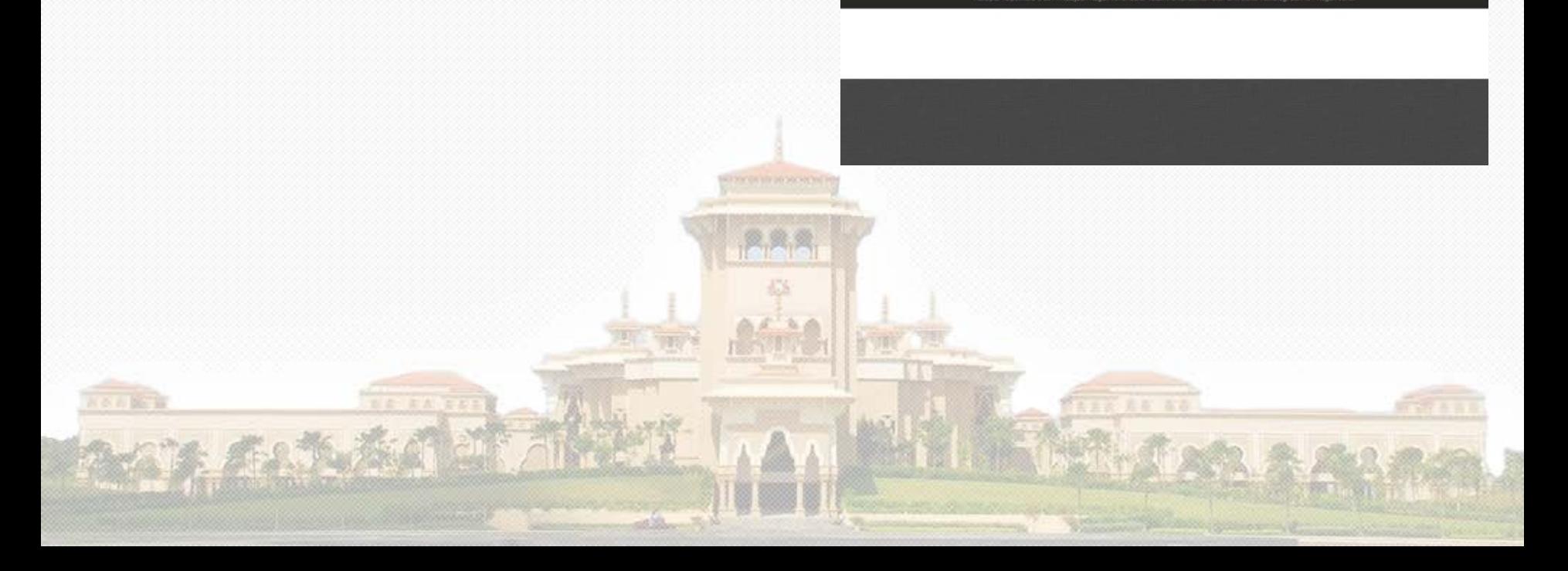

- 4. Paparan disebelah menunjukkan pengesahan samada boleh menghadiri atau tidak kepada kakitangan yang memohon.
- 5. Pengendali jabatan perlu klik hadir atau tidak dan kemudian klik butang kemaskini.

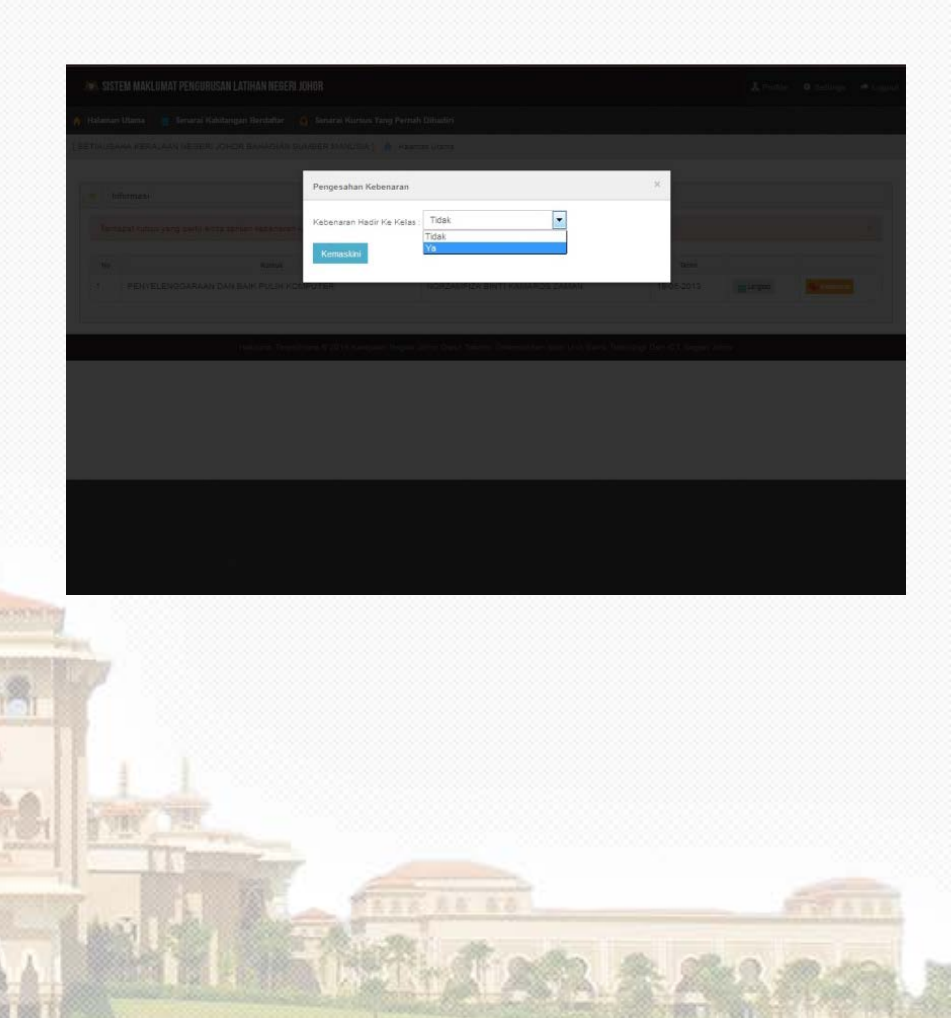

6. Setelah itu, notifikasi mesej terima kasih akan dipaparkan menunjukkan kebenaran telah disahkan.

**STATISTICS** 

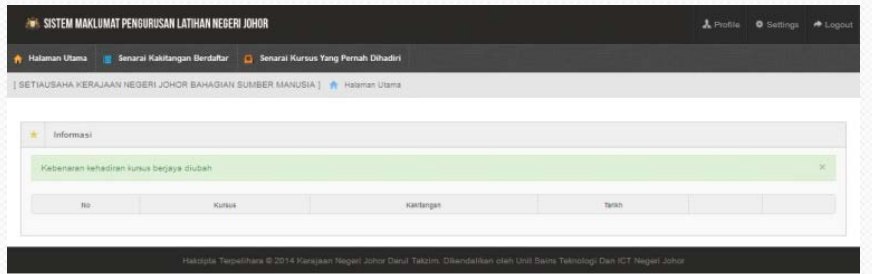

# **TOPIK 4- KESIMPULAN**

- Sistem eLatihan merupakan alternatif dalam menyelesaikan masalah kakitangan awam khususnya dalam permohonan kursus.
- Dengan penggunaan aplikasi sistem ini, pencarian data dan maklumat dapat dicapai dengan pantas dan tepat oleh pengendali kursus.
- Adalah diharapkan dengan adanya sistem ini, dapat menjadikan pengendalian urusan latihan lebih teratur dan efisyen.